## Directions for Linear Controls Online Safety Training

- 1. Type [www.lwccsafety.com](http://www.lwccsafety.com/) in the web address bar.
- 2. Enter your "user name" and "password" in the space provided.
	- a. Your user name will be your first and last name initials and the month and day you were born (same as user name used to log into employee intranet on company website
		- i. Example: John Doe, DOB 11/24/75 = (jd1124)
		- ii. User Name  $=$  sl0123
	- b. The password is "linear2016"
		- i. You can change your password once you log-in, but make sure to write it down
		- ii. Use the "Settings" menu located on the upper right corner to change password

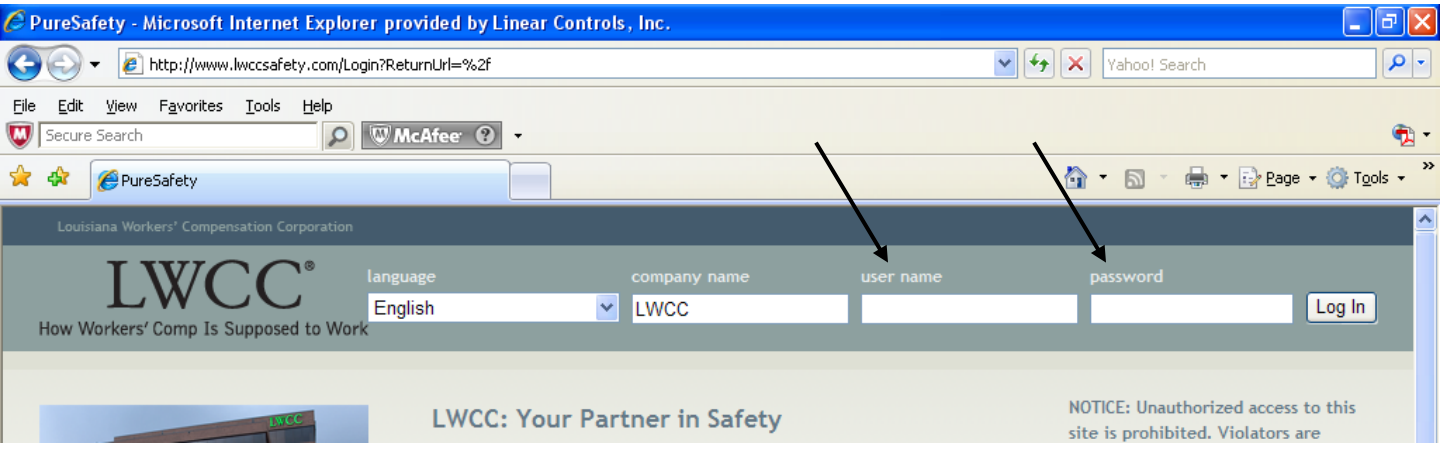

- 3. Once logged in, you will see a list of active courses you are required to complete. Courses do not have to be completed in any particular order, but ALL active courses must be completed. Select the course you want to complete.
	- a. NOTE: Each course has three (3) column headings, click on the second column heading for each course you want to complete then click "Take Assignment"
	- b. You must complete the course before taking the required test

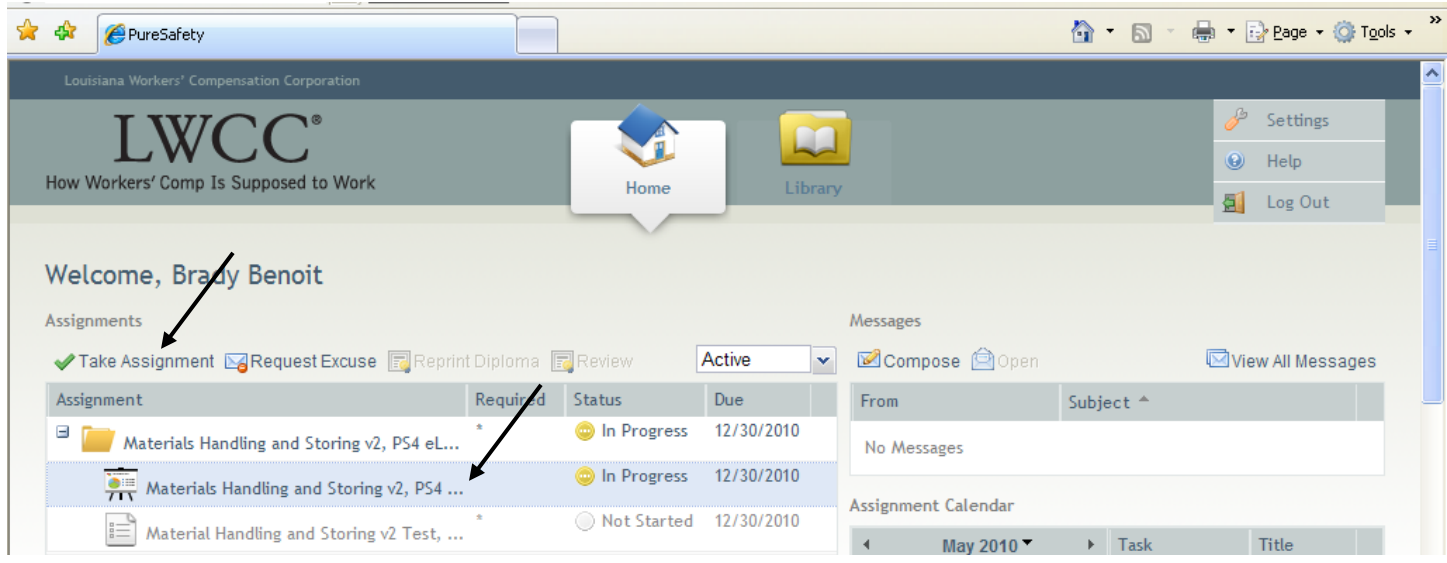

4. Select "Play voice-over narration" if you would like to listen to the instructor/training material or select "No narration" if you like to read the training material yourself and press "OK".

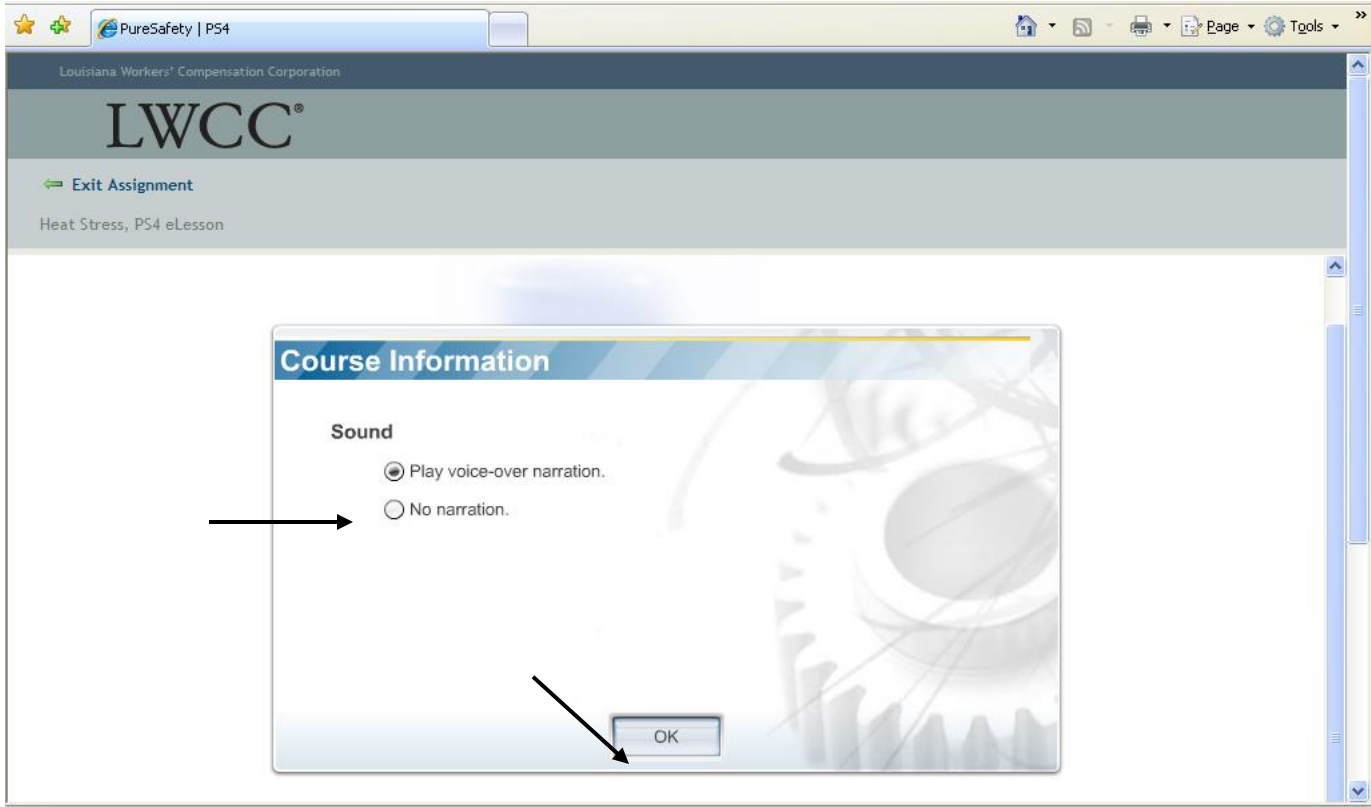

5. Complete the course by pressing the "Next" button to move from screen to screen.

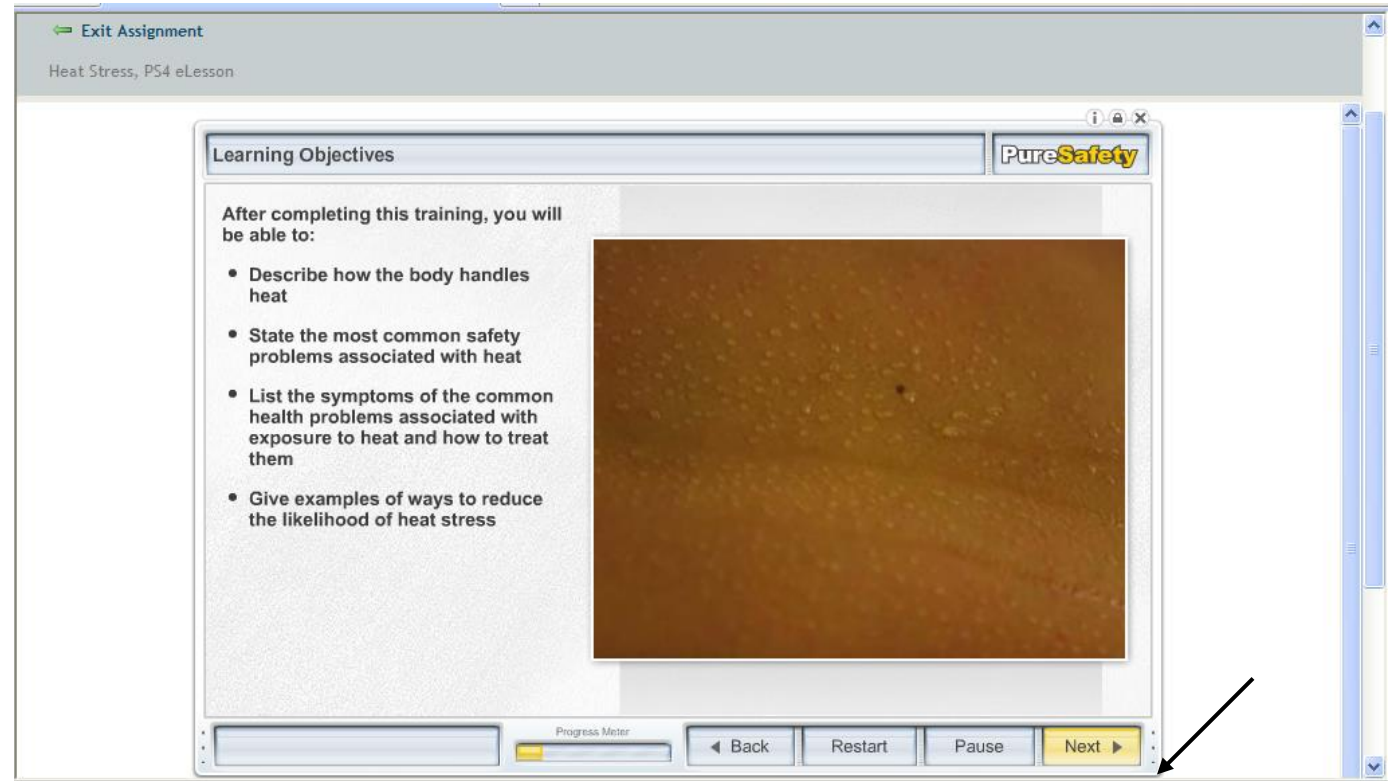

**NOTE:** Select the **"Back"** button if you would like to go back to the previous screen. You can also restart the training session at anytime by selecting the **"Restart"** button. Select **"Pause"** to stop the training session at anytime. Once paused, you can **"Save and Exit"** which allows you to resume the course at a later time or **"Resume"** which allows you to return to the training session immediately.

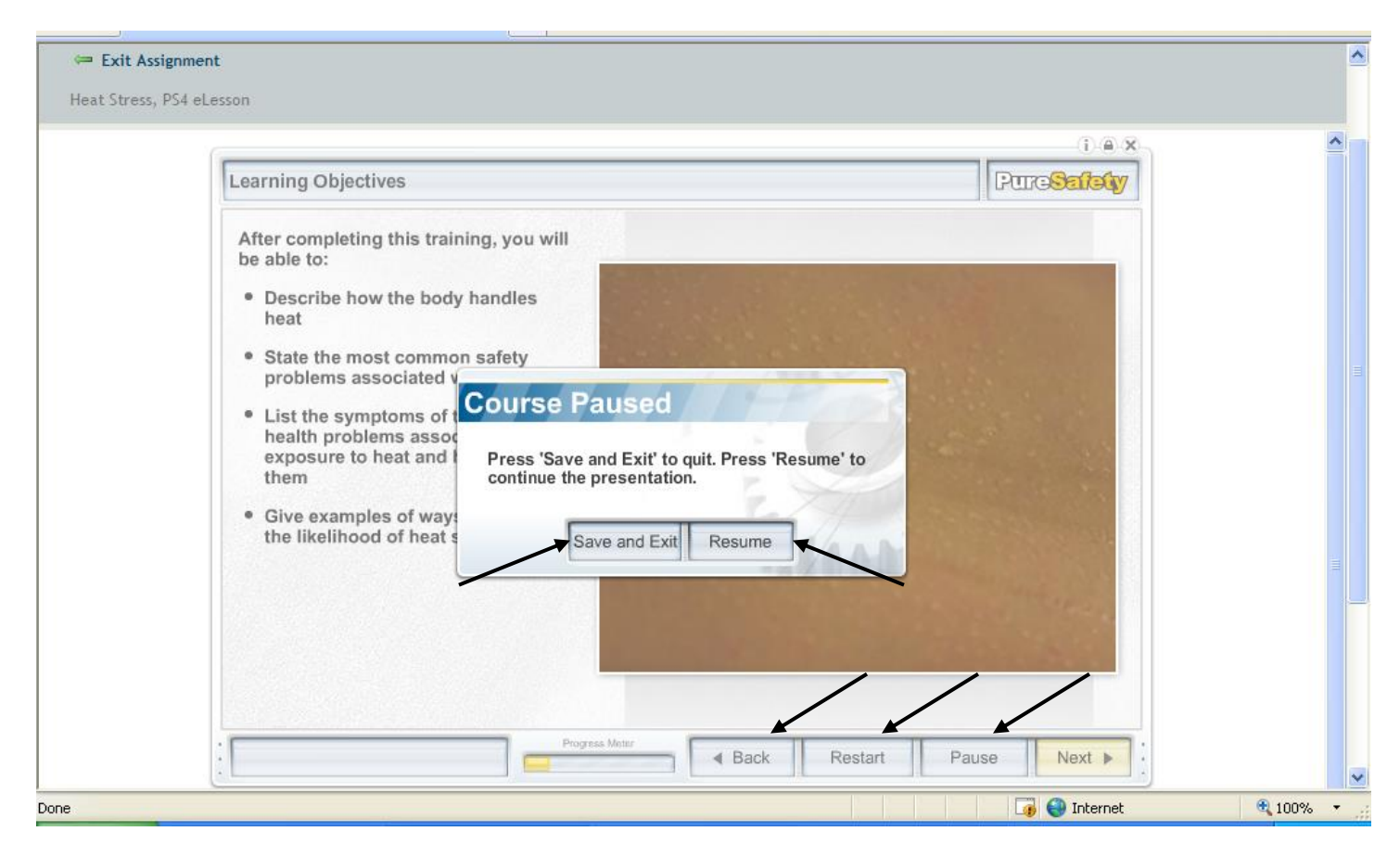

6. Once completed, press "OK" and "Exit Assignment".

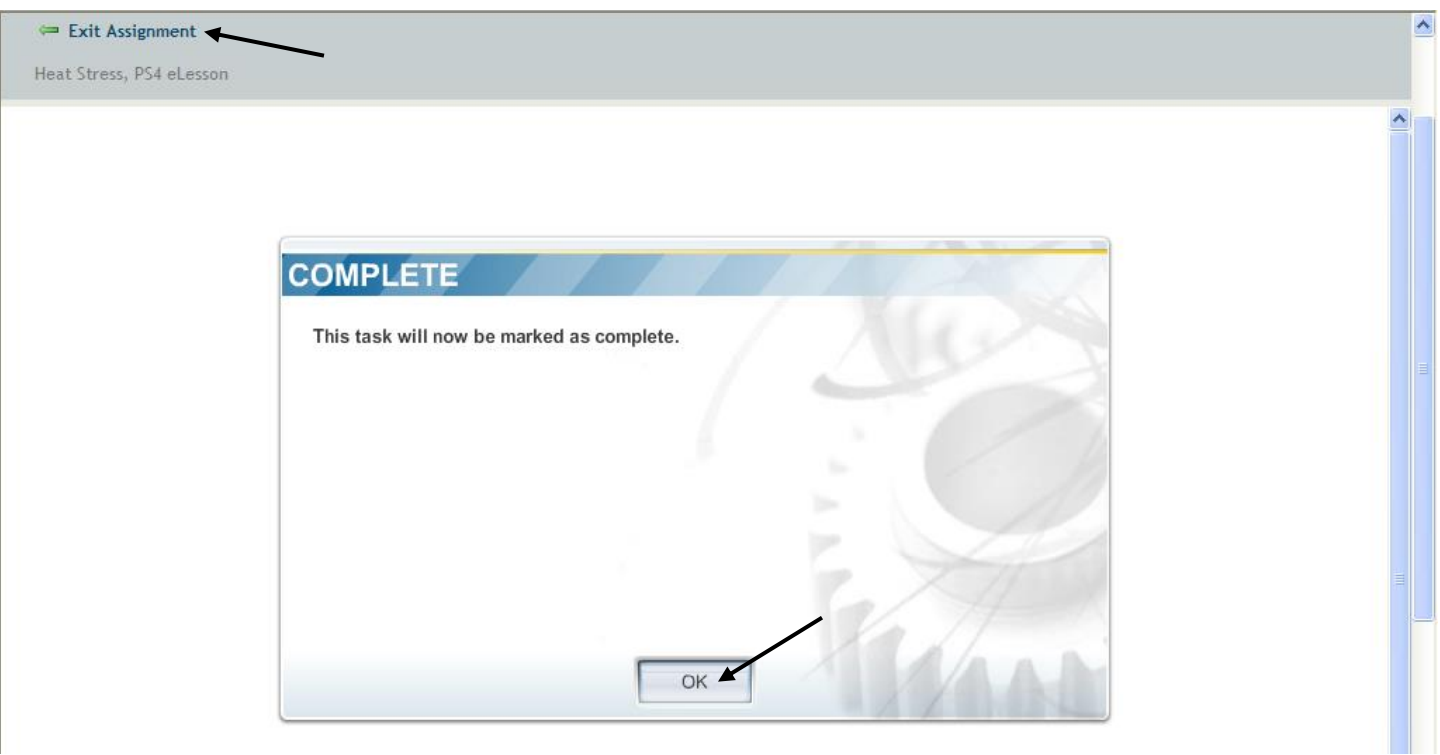

7. Next, you will need to complete the test. To complete the test, select the test for the course you just completed, and then click "Take Assignment".

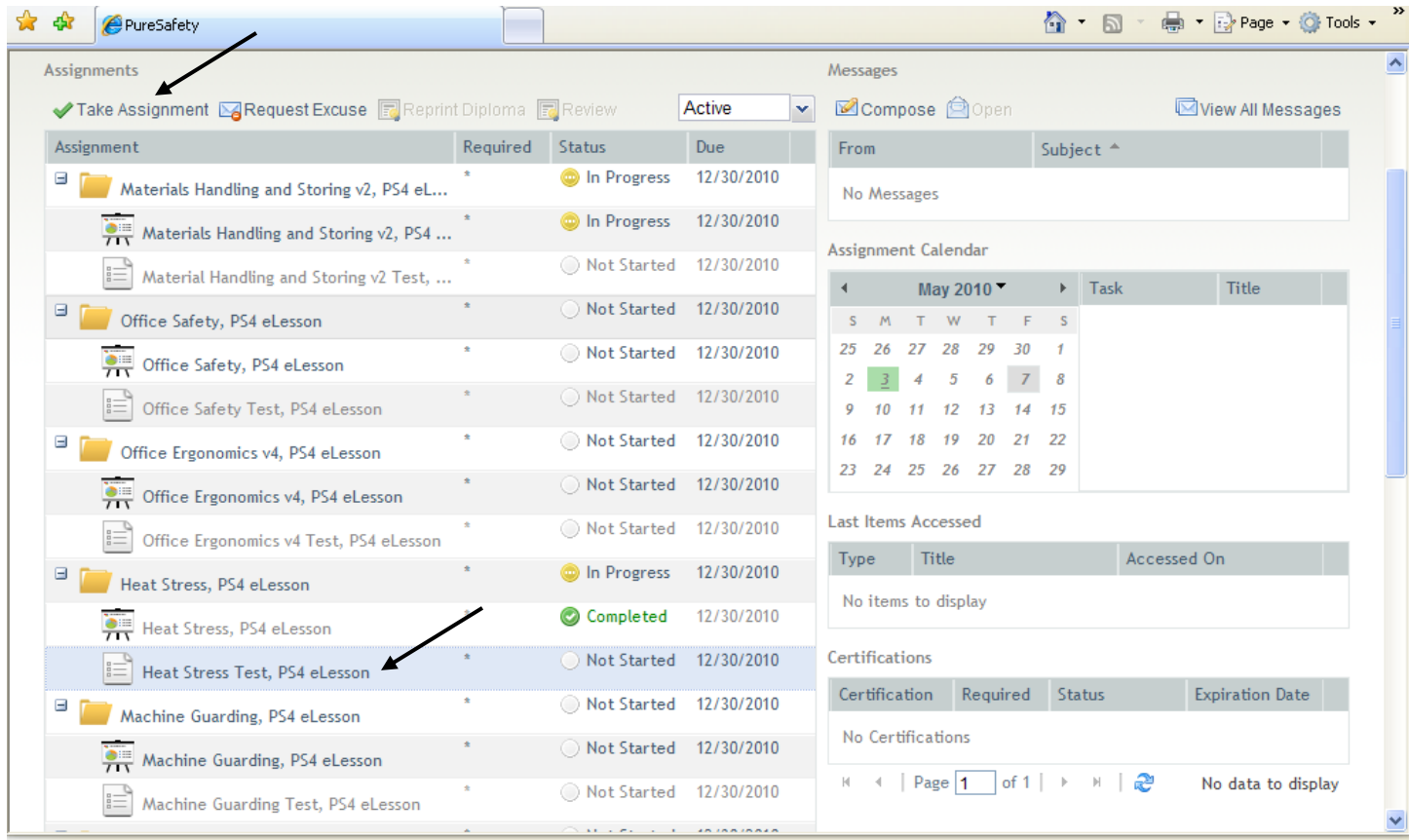

- 8. Complete the test by selecting the letter that corresponds to the correct answer.
- 9. After completion of test, review any missed questions and select "Exit".

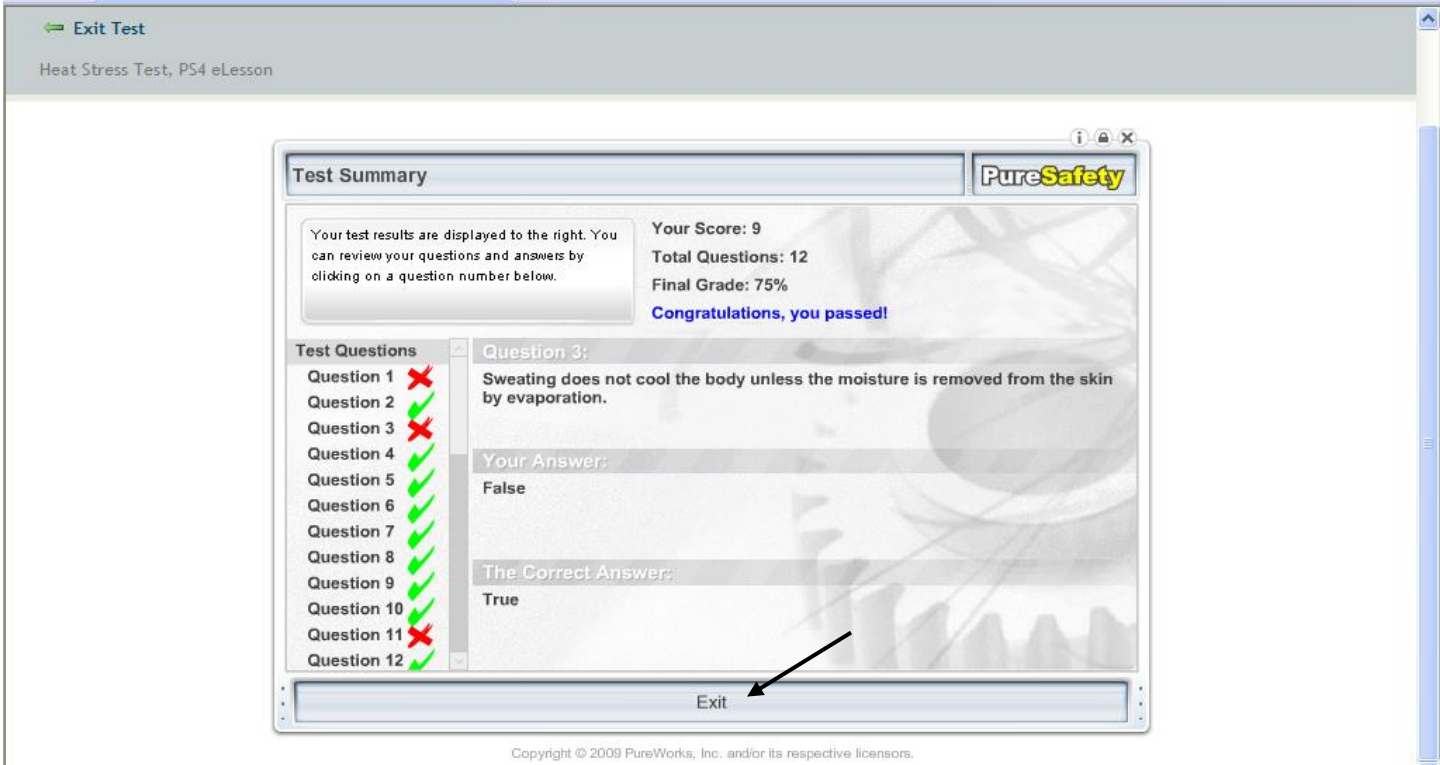

10. After completion of course and test, repeat steps 3 thru 9 for each active course until all active courses have been completed (there are a total of 13 courses that need to be completed).

**NOTE:** Use the drop down box to see a list of courses completed and to print/re-print course certificate/diploma.

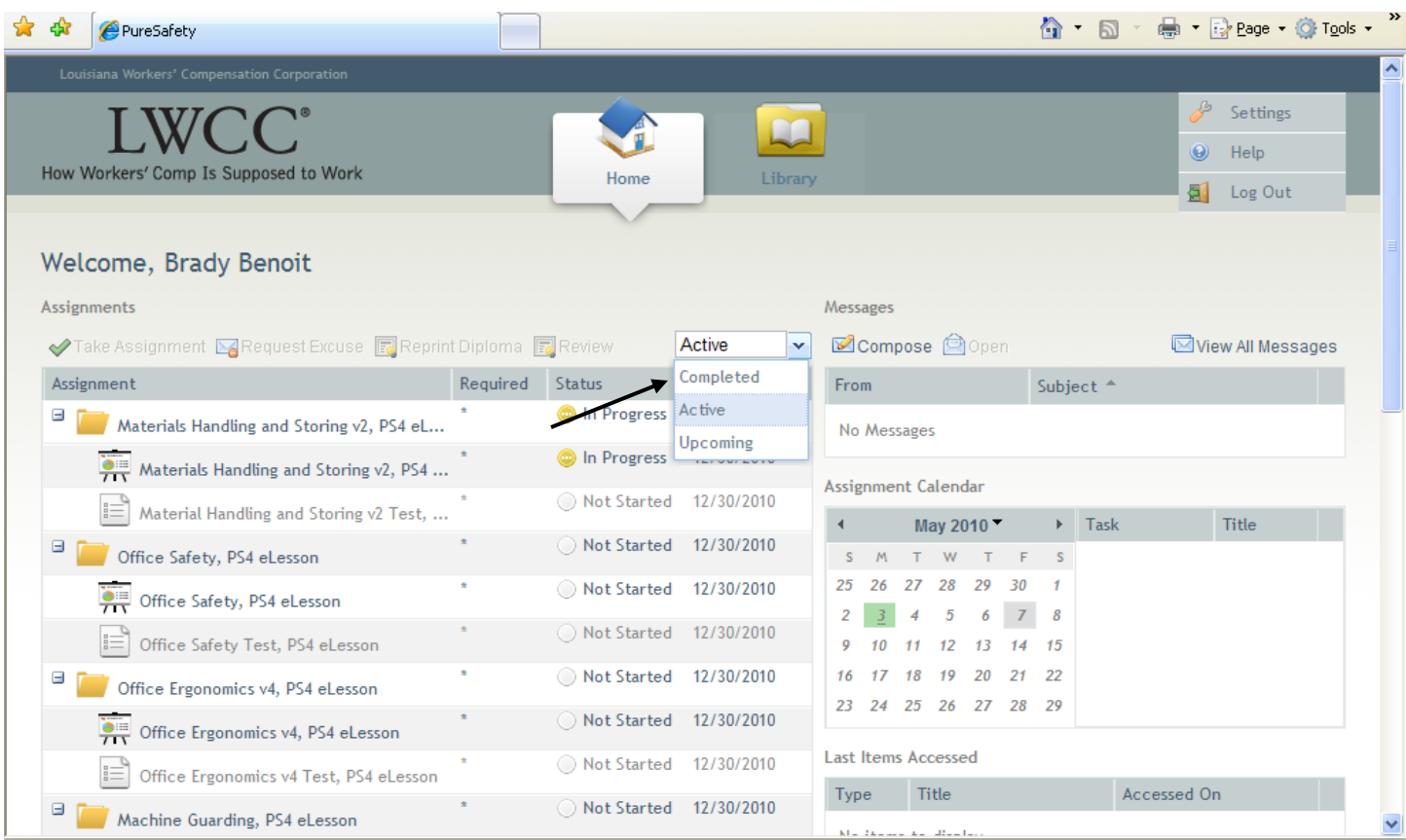

Once all courses have been completed, employees must notify Randall Thomassie via phone (337-839-9702) or email [\(randall.thomassie@linearcontrols.net](mailto:randall.thomassie@linearcontrols.net)) to inform of completion of required online courses.

For additional information, please contact: Randall Thomassie Phone: (337) 839-9702 / (337) 772-8244 Email: randall.thomassie@linearcontrols.net